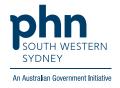

## POLAR Walkthrough

## Cardiovascular disease (CVD) Patients with Hypertension without eGFR results recorded in the last 12 months

## **Patient Cohort:**

- Practice Active & RACGP Active (visited practice at least 3 times in 2 years)
- Active CVD with Hypertension (Step 2)
- No eGFR recorded in last 12 months (Step 3)

Note: Patient cohort can be modified by adding or removing steps according to the needs of your practice.

1. Log in to POLAR > Click Reports > Click QIPC Clinic Report

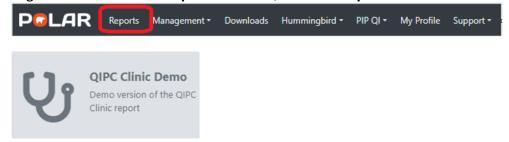

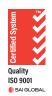

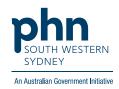

2. Click Clinical > Diagnosis

Chronic Disease Group table > select Cardiovascular then

Top 10 SNOMED Prevalence table > select Hypertensive disorder, systemic arterial then

PILAR QIPC Report - Diagnosis Reports Home Patients Clinical Tracked MBS Shared Health S

Chronic Disease... SNOMED Text Hypertensive disorde... SNOMED Text Hypertensive disorde... SNOMED Text Cardiovascular SNOMED Text Cardiovascular SNOMED Text Cardiovascu

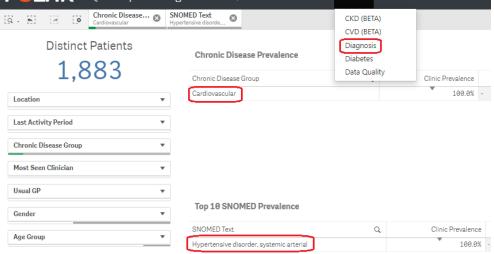

3. In menu bar click Clinical > select CKD

Select At Risk Cohort tab

Select date range 12 months (NOTE: select date range before any other filters)

Note: patients with active CKD diagnosis will be excluded.

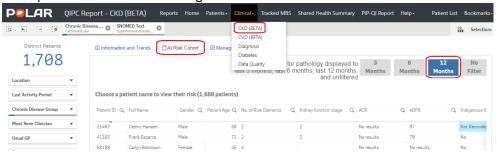

4. On the Table, eGFR > select No Results then

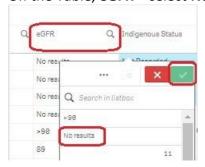

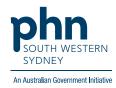

**5.** Click **Patient List** on the top right-hand side of the screen.

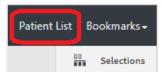

**6.** Click **Export to Excel** to save the patient list as an excel file on your computer.

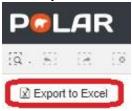